# **Club informatique Mont-Bruno**

Séances du 22 mars et du 10 avril 2013 Présentateur : Michel Gagné

# **Version Windows 7**

### **Contenu de la séance**

- Sécurité informatique : l'hameçonnage de comptes Outlook
- Windows : la gestion des dossiers et des fichiers
- Windows : les caractéristiques de la mémoire RAM et du disque dur
- Windows : la lecture des propriétés des fichiers, des dossiers et des disques durs
- Internet Explorer : l'enregistrement d'une image d'une page Web dans un fichier

### **Sécurité informatique : l'hameçonnage de comptes Outlook**

#### **Buts de l'hameçonnage de comptes de messagerie**

Les buts des pirates qui volent vos mots de passe sont les suivants :

- vendre les adresses de votre carnet d'adresses à des polluposteurs;
- envoyer des messages d'hameçonnage aux personnes de votre carnet d'adresses (par exemple, pour leur extorquer de l'argent ou leur voler leur mot de passe bancaire);
- envoyer des pourriels à partir de votre compte de messagerie.

#### **Moyens utilisés pour obtenir votre mot de passe**

Pour obtenir votre mot de passe, le pirate

- vous envoie un message apparemment signé par Outlook vous indiquant que votre compte sera fermé si vous ne répondez au message en indiquant votre adresse électronique, votre mot de passe, vote pays, etc.
- ou vous envoie un message contenant un lien vers une page identique à la page de connexion à Outlook, mais contrôlée par le pirate; plusieurs personnes croient reconnaître la page de connexion à Outlook et y entrent leur adresse électronique et leur mot de passe.

#### **Comment se protéger**

Pour éviter de donner votre mot de passe à un pirate :

- ne donnez jamais votre mot de passe dans une réponse à un courriel;
- ne donnez jamais votre mot de passe sur une page obtenue en cliquant sur un lien dans un courriel;
- assurez-vous qu'une page appartient au domaine live.com avant d'y entrer votre mot de passe d'Outlook.

#### **Comment récupérer son compte de messagerie**

À faire immédiatement : assurez-vous que vos informations de sécurité contiennent au moins deux façons qu'Outlook peut utiliser pour communiquer avec vous (par exemple, un numéro de téléphone et une adresse électronique). Voir l'exercice B pour accéder à vos informations de sécurité. Au besoin, ajoutez des informations de sécurité comme indiqué dans les exercices C et D.

Les signes qu'un pirate a découvert votre mot de passe sont :

- votre mot de passe ne fonctionne plus (cela se produira si le pirate a changé votre mot de passe);
- votre mot de passe fonctionne, mais vos amis vous disent qu'ils ont reçu de vous des messages que vous n'avez pas envoyés.

Si un pirate a découvert votre mot de passe et que votre mot de passe fonctionne :

- changez votre mot de passe comme indiqué à l'exercice A;
- assurez-vous que le pirate n'a pas modifié vos informations de sécurité.

Si un pirate a découvert votre mot de passe et que votre mot de passe ne fonctionne plus :

- changez votre mot de passe comme indiqué à l'exercice E;
- assurez-vous que le pirate n'a pas modifié vos informations de sécurité.

#### **Exercice A : comment changer votre mot de passe si vous connaissez votre mot de passe.**

- 1. Indiquez que vous voulez changer votre mot de passe avec les actions suivantes :
	- 1.1. connectez-vous à votre compte Outlook;
	- 1.2. cliquez sur  $\mathbf{G}$ ;
	- 1.3. cliquez sur **Autres paramètres de messagerie**;
	- 1.4. dans la section **Gestion de votre compte**, cliquez sur **Détails du compte**;
	- 1.5. dans la section **Mot de passe et informations de sécurité**, cliquez sur **Modifier le mot de passe**.
- 2. Changez votre mot de passe avec les actions suivantes :
	- 2.1. sous **Mot de passe actuel**, écrivez votre mot de passe;
	- 2.2. sous **Nouveau mot de passe**, écrivez votre nouveau mot de passe;
	- 2.3. sous **Retapez le mot de passe**, écrivez votre nouveau mot de passe une seconde fois;
	- 2.4. cliquez sur le bouton **Enregistrer**.
- 3. Fermez Internet Explorer.

#### **Exercice B : comment lire vos informations de sécurité (vos informations de sécurité sont les façons que vous avez fournies à Outlook pour qu'il entre en contact avec vous).**

- 1. Démarrez Internet Explorer.
- 2. Connectez-vous à votre compte Outlook.
- 3. Cliquez sur  $\ddot{Q}$ .
- 4. Cliquez sur **Autres paramètres de messagerie**.
- 5. Dans la section **Gestion de votre compte**, cliquez sur **Détails du compte**.
- 6. Dans la section **Mot de passe et informations de sécurité**, lisez vos informations de sécurité sous les mots **Ces informations de sécurité permettront d'accéder à votre compte même si vous oubliez votre mot de passe**.
- 7. Fermez Internet Explorer.

#### **Exercice C : comment ajouter un numéro de téléphone à vos informations de sécurité.**

- 1. Démarrez Internet Explorer.
- 2. Indiquez que vous voulez changer vos informations de sécurité avec les actions suivantes :
	- 2.1. connectez-vous à votre compte Outlook;
	- 2.2. cliquez sur  $\ddot{ }$ ;
	- 2.3. cliquez sur **Autres paramètres de messagerie**;
	- 2.4. dans la section **Gestion de votre compte**, cliquez sur **Détails du compte**;
	- 2.5. dans la section **Mot de passe et informations de sécurité**, cliquez sur **Modifier les informations de sécurité**.
- 3. Ajoutez un numéro de téléphone avec les actions suivantes :
	- 3.1. sous **Numéro de téléphone**, cliquez sur **Ajouter**;
	- 3.2. cliquez sur **(XXX) XXX-XXXX**;
	- 3.3. écrivez le numéro de téléphone à ajouter;
	- 3.4. en bas de la page, cliquez sur le bouton **Enregistrer**.

#### **Confirmation automatique du nouveau numéro de téléphone**

4. Si aucun rectangle bleu pâle n'apparaît au-dessus de **Numéro de téléphone**, Outlook a reconnu votre ordinateur. Vous n'avez pas à confirmer le nouveau numéro de téléphone. Fermez Internet Explorer et allez à l'exercice D.

### **Confirmation du nouveau numéro de téléphone au moyen d'une adresse de secours**

- 5. Si un rectangle bleu pâle affiche le texte **Pouvons-nous utiliser ces informations…** et que le texte contient une adresse électronique à laquelle vous avez accès, faites les actions suivantes :
	- 5.1. connectez-vous à l'adresse électronique à laquelle vous avez accès;
	- 5.2. affichez le message reçu d'**Équipe de comptes Microsoft**;
	- 5.3. cliquez sur le bouton **Confirmer**;
	- 5.4. sur la page qui est apparue, cliquez sur l'adresse électronique apparaissant après les mots **Connectez-vous avec**;
	- 5.5. cliquez sur **Mot de passe**;
	- 5.6. écrivez le mot de passe de l'adresse apparaissant au-dessus de **Mot de passe**;
	- 5.7. cliquez sur le bouton **Se connecter**;
	- 5.8. lisez le message indiquant que le numéro de téléphone est maintenant confirmé;
	- 5.9. fermez Internet Explorer;
	- 5.10. allez à l'exercice D.

#### **Confirmation du nouveau numéro de téléphone au moyen d'un numéro de téléphone de secours**

6. Si un rectangle bleu pâle affiche le texte **Pouvons-nous utiliser ces informations…** et que le texte contient un numéro de téléphone auquel vous avez accès, faites les actions suivantes :

- 6.1. dans le rectangle bleu pâle, sous le numéro de téléphone que vous venez d'ajouter, cliquez sur **Confirmer**;
- 6.2. cliquez sur **Je n'ai pas reçu le code**;
- 6.3. cliquez sur  $\mathbb{Z}$  à gauche de **Je possède déjà un code**;
- 6.4. dans le menu qui est apparu, cliquez sur la ligne affichant **Appeler le** suivi d'un numéro de téléphone auquel vous avez accès;
- 6.5. cliquez sur le bouton **Suivant**;
- 6.6. répondez au téléphone, écoutez le code et écrivez-le dans le rectangle au-dessus du bouton **Envoyer**;
- 6.7. cliquez sur le bouton **Envoyer**;
- 6.8. lisez le texte indiquant que le numéro de téléphone est confirmé;
- 6.9. fermez Internet Explorer.

#### **Exercice D : comment ajouter une adresse de secours à vos informations de sécurité.**

- 1. Démarrez Internet Explorer.
- 2. Indiquez que vous voulez changer vos informations de sécurité avec les actions suivantes :
	- 2.1. connectez-vous à votre compte Outlook;
	- 2.2. cliquez sur  $\ddot{ }$ ;
	- 2.3. cliquez sur **Autres paramètres de messagerie**;
	- 2.4. dans la section **Gestion de votre compte**, cliquez sur **Détails du compte**;
	- 2.5. dans la section **Mot de passe et informations de sécurité**, cliquez sur **Modifier les informations de sécurité**.
- 3. Ajoutez une adresse électronique avec les actions suivantes :
	- 3.1. sous **Adresse de messagerie de secours**, cliquez sur **Ajouter**;
	- 3.2. cliquez sur **xyz@example.com**;
	- 3.3. écrivez l'adresse électronique à ajouter;
	- 3.4. en bas de la page, cliquez sur le bouton **Enregistrer**.

### **Confirmation automatique de la nouvelle adresse**

4. Si aucun rectangle bleu pâle n'apparaît au-dessus de **Numéro de téléphone**, Outlook a reconnu votre ordinateur. Vous n'avez pas à confirmer la nouvelle adresse. Fermez Internet Explorer et allez à l'exercice E.

#### **Confirmation de la nouvelle adresse au moyen d'une adresse de secours**

- 5. Si un rectangle bleu pâle affiche le texte **Pouvons-nous utiliser ces informations…** et que le texte contient une adresse électronique à laquelle vous avez accès, faites les actions suivantes :
	- 5.1. connectez-vous à l'adresse électronique à laquelle vous avez accès;
	- 5.2. affichez le message reçu d'**Équipe de comptes Microsoft**;
	- 5.3. cliquez sur le bouton **Confirmer**;
	- 5.4. sur la page qui est apparue, cliquez sur l'adresse électronique apparaissant après les mots **Connectez-vous avec**;
	- 5.5. cliquez sur **Mot de passe**;
	- 5.6. écrivez le mot de passe de l'adresse apparaissant au-dessus de **Mot de passe**;
	- 5.7. cliquez sur le bouton **Se connecter**;
- 5.8. lisez le message indiquant que l'adresse est maintenant confirmée;
- 5.9. fermez Internet Explorer;
- 5.10. allez à l'exercice E.

#### **Confirmation du nouveau numéro de téléphone au moyen d'un numéro de téléphone de secours**

- 6. Si un rectangle bleu pâle affiche le texte **Pouvons-nous utiliser ces informations…** et que le texte contient un numéro de téléphone auquel vous avez accès, faites les actions suivantes :
	- 6.1. dans le rectangle bleu pâle, sous l'adresse que vous venez d'ajouter, cliquez sur **Confirmer**;
	- 6.2. cliquez sur **Je n'ai pas reçu le code**;
	- 6.3. cliquez sur  $\mathbb{Z}$  à gauche de **Je possède déjà un code**;
	- 6.4. dans le menu qui est apparu, cliquez sur la ligne affichant **Appeler le** suivi d'un numéro de téléphone auquel vous avez accès;
	- 6.5. cliquez sur le bouton **Suivant**;
	- 6.6. répondez au téléphone, écoutez le code et écrivez-le dans le rectangle au-dessus du bouton **Envoyer**;
	- 6.7. cliquez sur le bouton **Envoyer**;
	- 6.8. lisez le texte indiquant que l'adresse est confirmée;
	- 6.9. fermez Internet Explorer.

#### **Exercice E : comment changer votre mot de passe si vous ne connaissez pas votre mot de passe. (Cela peut se produire pour deux raisons : vous avez oublié votre mot de passe ou un pirate a changé votre mot de passe.)**

- 1. Démarrez Internet Explorer.
- 2. Indiquez que vous voulez changer votre mot de passe avec les actions suivantes :
	- 2.1. téléchargez la page **Outlook.com**
	- 2.2. sous le bouton **Se connecter**, cliquez sur **Votre compte n'est pas accessible**;
	- 2.3. sous **Compte Microsoft**, écrivez l'adresse électronique dont vous ignorez le mot de passe;
	- 2.4. dans le rectangle au-dessus du bouton **Suivant**, écrivez les caractères qui apparaissent au-dessus du rectangle;
	- 2.5. cliquez sur le bouton **Suivant**.

#### **Récupération de votre compte au moyen d'une adresse électronique de secours**

- 3. Cliquez sur **M'envoyer un lien de redéfinition**.
- 4. Si vous avez accès à une des adresses électroniques qui sont apparues, faites les actions suivantes :
	- 4.1. cliquez sur le bouton **Suivant**;
	- 4.2. connectez-vous à l'un des comptes listés;
	- 4.3. affichez le message provenant d'**Équipe de comptes Microsoft**;
	- 4.4. sous les mots **Si vous avez bien demandé la redéfinition de votre mot de passe, rendez-vous ici**, cliquez sur le lien bleu;
	- 4.5. sous **Nouveau mot de passe**, écrivez votre nouveau mot de passe;
- 4.6. sous **Retapez le mot de passe**, écrivez votre nouveau mot de passe une seconde fois;
- 4.7. cliquez sur le bouton **Suivant**;
- 4.8. allez à l'exercice 1.

**Récupération votre compte au moyen d'un numéro de téléphone de secours**

- 5. Cliquez sur **Envoyer un code vers mon téléphone**.
- 6. Sous **Envoyer un code vers mon téléphone**, cliquez sur  $\Box$  pour afficher les options disponibles.
- 7. Si vous avez accès à un des numéros de téléphone qui sont apparus, faites les actions suivantes :
	- 7.1. cliquez sur la ligne affichant **Appeler le** suivi d'un numéro de téléphone auquel vous avez accès;
	- 7.2. cliquez sur le bouton **Envoyer le code**;
	- 7.3. répondez au téléphone, écoutez le code et écrivez-le dans le rectangle sous **Tapez votre code**;
	- 7.4. cliquez sur le bouton **Envoyer**;
	- 7.5. sous **Nouveau mot de passe**, écrivez votre nouveau mot de passe;
	- 7.6. sous **Retapez le mot de passe**, écrivez votre nouveau mot de passe une seconde fois;
	- 7.7. cliquez sur le bouton **Suivant**;
	- 7.8. connectez-vous à votre compte avec votre nouveau mot de passe;
	- 7.9. sur la page qui est apparue, assurez-vous que vous avez accès à tous les numéros de téléphone et à toutes les adresses électroniques listés (au besoin, ajoutez ou enlevez des numéros de téléphone et des adresses électroniques);
	- 7.10. cliquez sur le bouton **OK**;
	- 7.11.fermez Internet Explorer;
	- 7.12. allez à l'exercice 1.

### **Récupération par la méthode longue**

- 8. Cliquez sur **Je ne peux utiliser aucune de ces options**.
- 9. Suivez les instructions.

# **Windows : la gestion des dossiers et des fichiers**

#### **Les initialisions**

#### **Les extensions des noms de fichier**

Le nom d'un fichier peut s'afficher de deux façons à l'écran de votre ordinateur : **« nom »** ou **« nom.ext »** où **nom** est le nom du fichier et **.ext** est l'extension du nom du fichier. L'extension indique le format (le langage) utilisé pour écrire le fichier. Il est préférable d'afficher les extensions, car elles nous donnent des informations utiles sur le contenu du fichier.

#### **Exercice 1 : comment afficher les extensions des noms de fichier.**

- 1. Démarrez le programme **Explorateur Windows** avec les actions suivantes :
	- 1.1. cliquez sur **démarrer**;
	- 1.2. pointez **Tous les programmes**;
	- 1.3. cliquez sur **Accessoires**;
- 1.4. cliquez sur **Explorateur Windows**.
- 2. Demandez que les extensions soient affichées avec les actions suivantes :
	- 2.1. sur la barre de commandes, cliquez sur **Organiser (**la barre de commandes est en haut de l'écran et elle commence par le mot **Organiser**);
	- 2.2. cliquez sur **Options des dossiers et de recherche**;
	- 2.3. cliquez sur l'onglet **Affichage**;
	- 2.4. dans la section **Paramètres avancés**, s'il y a un crochet à gauche de **Masquer les extensions des fichiers dont le type est connu**, cliquez sur le crochet pour le faire disparaître;
	- 2.5. cliquez sur le bouton **OK**.
- 3. Fermez l'**Explorateur Windows** en cliquant sur le petit **X** en haut à droite de la fenêtre.

#### **La disposition des éléments à l'écran**

#### **Exercice 2 : comment disposer les éléments de l'explorateur Windows à l'écran.**

- 1. Démarrez le programme **Explorateur Windows** comme indiqué à l'exercice 1.
- 2. Effacez la barre de menus avec les actions suivantes :
	- 2.1. sur la barre de commandes, cliquez sur **Organiser (**la barre de commandes est en haut de l'écran et elle commence par le mot **Organiser**);
	- 2.2. pointez **Disposition;**
	- 2.3. dans la liste qui est apparue, s'il y a un crochet à gauche de **Barre de menus**, cliquez sur le crochet;
	- 2.4. s'il n'y a pas de crochet à gauche de **Barre de menus**, cliquez à l'extérieur du menu sous **Organiser** pour le faire disparaître.
- 3. Affichez le volet des détails avec les actions suivantes :
	- 3.1. sur la barre de commandes, cliquez sur **Organiser**;
	- 3.2. pointez **Disposition;**
	- 3.3. dans la liste qui est apparue, s'il n'y a pas de crochet à gauche de **Volet des détails**, cliquez sur **Volet des détails**;
	- 3.4. s'il y a un crochet à gauche de **Volet des détails**, cliquez à l'extérieur du menu sous **Organiser** pour le faire disparaître.
- 4. Effacez le volet de visualisation avec les actions suivantes :
	- 4.1. sur la barre de commandes, cliquez sur **Organiser**;
	- 4.2. pointez **Disposition;**
	- 4.3. dans la liste qui est apparue, s'il y a un crochet à gauche de **Volet de visualisation**, cliquez sur le crochet;
	- 4.4. s'il n'y a pas de crochet à gauche de **Volet de visualisation**, cliquez à l'extérieur du menu sous **Organiser** pour le faire disparaître.
- 5. Affichez le volet de navigation avec les actions suivantes :
	- 5.1. sur la barre de commandes, cliquez sur **Organiser**;
	- 5.2. pointez **Disposition;**
	- 5.3. dans la liste qui est apparue, s'il n'y a pas de crochet à gauche de **Volet de navigation**, cliquez sur **Volet de navigation**;
	- 5.4. s'il y a un crochet à gauche de **Volet de navigation**, cliquez à l'extérieur du menu sous **Organiser** pour le faire disparaître.
- 6. Affichez le volet bibliothèque avec les actions suivantes :
	- 6.1. sur la barre de commandes, cliquez sur **Organiser**;
- 6.2. pointez **Disposition;**
- 6.3. dans la liste qui est apparue, s'il n'y a pas de crochet à gauche de **Volet Bibliothèque**, cliquez sur **Volet Bibliothèque**;
- 6.4. s'il y a un crochet à gauche de **Volet Bibliothèque**, cliquez à l'extérieur du menu sous **Organiser** pour le faire disparaître.
- 7. Fermez l'**Explorateur Windows** en cliquant sur le petit **X** en haut à droite de la fenêtre.

#### **Le format de l'affichage**

L'affichage des informations sur les dossiers et les fichiers peut se faire sous 7 formats différents. Le format recommandé est le format **Détails**, car c'est le format le plus complet et donc le plus informatif.

#### **Exercice 3 : comment choisir le format d'affichage des informations sur les dossiers et les fichiers.**

- 1. Démarrez le programme **Explorateur Windows** comme indiqué à l'exercice 1.
- 2. Affichez en format **Détails** les informations sur les dossiers et les fichiers contenus dans le dossier **Documents** avec les actions suivantes :
	- 2.1. dans le volet de gauche, sélectionnez le dossier **Documents** en cliquant sur **Documents;**
	- 2.2. à droite de la barre de commandes, cliquez sur  $\blacksquare$ ;
	- 2.3. dans le menu qui est apparu, cliquez sur **Détails**.
- 3. Affichez en format **Grandes icônes** les informations sur les dossiers et les fichiers contenus dans le dossier **Images** avec les actions suivantes :
	- 3.1. dans le volet de gauche, sélectionnez le dossier **Images** en cliquant sur **Images;**
	- 3.2. à droite de la barre de commandes, cliquez sur  $\blacksquare$ ;
	- 3.3. dans le menu qui est apparu, cliquez sur **Grandes icônes**.
- 4. Fermez l'**Explorateur Windows** en cliquant sur le petit **X** en haut à droite de la fenêtre.

### **L'affichage des** *dossiers système* **et des** *fichiers et des dossiers cachés*

Les **dossiers système** et les **fichiers et les dossiers cachés** sont des dossiers et des fichiers que Microsoft n'affiche pas normalement dans l'**Explorateur Windows** pour éviter que les utilisateurs ne les détruisent accidentellement.

#### **Exercice 4 : comment afficher les** *dossiers système* **et les** *fichiers et les dossiers cachés***. (Pour ceux qui sont curieux et méticuleux.)**

- 1. Démarrez le programme **Explorateur Windows** comme indiqué à l'exercice 1.
- 2. Demandez que les **dossiers système** et les **fichiers et les dossiers cachés** soient affichés avec les actions suivantes :
	- 2.1. sur la barre de commandes, cliquez sur **Organiser**;
	- 2.2. cliquez sur **Option des dossiers et de recherche**;
	- 2.3. cliquez sur l'onglet **Affichage**;
	- 2.4. dans la section **Paramètres avancés**, faites comme suit
		- 2.4.1. dans la sous-section **Fichiers et dossiers cachés**, cliquez sur **Afficher les fichiers, dossiers et lecteurs cachés** pour sélectionner cette option,
		- 2.4.2. s'il y a un crochet à gauche de **Masquer les fichiers protégés du système d'exploitation (recommandé)**, faites comme suit
- 2.4.2.1. cliquez sur le crochet à gauche de **Masquer les fichiers protégés du système d'exploitation (recommandé)** pour l'effacer,
- 2.4.2.2. dans la fenêtre affichant une question de confirmation, cliquez sur le bouton **Oui;**
- 2.5. cliquez sur le bouton **OK**.
- 3. Fermez l'**Explorateur Windows** en cliquant sur le petit **X** en haut à droite de la fenêtre.

#### **La gestion des dossiers**

#### **La création d'un dossier**

**Exercice 5 : comment créer un dossier dans un dossier. (Vous allez créer un dossier portant votre prénom dans le dossier** *Mes documents.***)**

- 1. Démarrez le programme **Explorateur Windows**.
- 2. Dans le volet de gauche, sélectionnez le dossier **Mes documents** avec les actions suivantes :
	- 2.1. dans le volet de gauche, au besoin, affichez les dossiers contenus dans le dossier **Bibliothèques** (en cliquant sur le petit triangle à gauche de **Bibliothèques**);
	- 2.2. dans le volet de gauche, au besoin, affichez les dossiers contenus dans le dossier **Documents** (en cliquant sur le petit triangle à gauche de **Documents**);
	- 2.3. cliquez sur **Mes documents** pour sélectionner ce dossier;
	- 2.4. notez que la sélection d'un dossier dans le volet de gauche entraîne les effets suivants : (1) dans le volet de gauche, le nom du dossier est surligné en bleu et encadré et (2) dans le volet de droite, les noms des dossiers et des fichiers contenus dans ce dossier apparaissent en ordre alphabétique;
	- 2.5. souvenez-vous que lorsqu'on sélectionne un dossier dans Windows, cela indique à Windows que les prochaines actions s'appliqueront à ce dossier).
- 3. Dans le dossier sélectionné, créez un dossier portant votre prénom avec les actions suivantes :
	- 3.1. sur la barre de commandes, cliquez sur **Nouveau dossier** (la barre de commandes est en haut de l'écran et elle commence par le mot **Organiser**);
	- 3.2. notez que l'**Explorateur Windows** a créé un dossier portant le nom **Nouveau dossier** dans le volet de droite;
	- 3.3. notez aussi que les mots **Nouveau dossier** sont sélectionnés; cela indique que, si vous écrivez des mots au clavier, ces mots remplaceront les mots **Nouveau dossier**;
	- 3.4. écrivez **votre prénom** (notez que votre prénom remplace automatiquement les mots **Nouveau dossier**);
	- 3.5. frappez sur la touche **Entrée**.
- 4. Fermez l'**Explorateur Windows** en cliquant sur le petit **X** en haut à droite de la fenêtre.

**Exercice 6 : comment créer trois dossiers dans un dossier. (Vous allez créer trois dossiers portant les noms** *Sauvegarde hebdomadaire***,** *Sauvegarde mensuelle* **et** *Sauvegarde jamais*  **dans le dossier portant votre prénom.)**

- 1. Démarrez le programme **Explorateur Windows**.
- 2. Sélectionnez le dossier qui doit recevoir les nouveaux dossiers avec les actions suivantes :
	- 2.1. dans le volet de gauche, au besoin, affichez les dossiers contenus dans le dossier **Bibliothèques** (en cliquant sur le petit triangle à gauche de **Bibliothèques**);
- 2.2. dans le volet de gauche, au besoin, affichez les dossiers contenus dans le dossier **Documents** (en cliquant sur le petit triangle à gauche de **Documents**);
- 2.3. dans le volet de gauche, au besoin, affichez les dossiers contenus dans le dossier **Mes Documents** (en cliquant sur le petit triangle à gauche de **Mes Documents**);
- 2.4. dans le volet de gauche, cliquez sur le dossier **votre prénom** pour le sélectionner.
- 3. Dans le dossier sélectionné, créez le dossier **Sauvegarde hebdomadaire** avec les actions suivantes :
	- 3.1. sur la barre de commandes, cliquez sur **Nouveau Dossier**;
	- 3.2. dans le volet de droite, notez que l'**Explorateur Windows** a créé un dossier portant le nom **Nouveau dossier**;
	- 3.3. écrivez **Sauvegarde hebdomadaire** pour remplacer le nom **Nouveau dossier**;
	- 3.4. frappez sur la touche **Entrée**.
- 4. Répétez l'instruction 3 en remplaçant **Sauvegarde hebdomadaire** par **Sauvegarde mensuelle** pour créer le dossier **Sauvegarde mensuelle**.
- 5. Répétez l'instruction 3 en remplaçant **Sauvegarde hebdomadaire** par **Sauvegarde jamais** pour créer le dossier **Sauvegarde jamais**.
- 6. Fermez l'**Explorateur Windows**.

**Exercice 7 : comment créer trois dossiers dans un dossier. (Vous allez créer trois dossiers portant les noms** *Lettres***,** *Images* **et** *Autres* **dans le dossier** *Sauvegarde hebdomadaire.***)**

1. Inspirez-vous de l'exercice 6 pour créer ces dossiers.

### **Le déplacement d'un dossier**

**Exercice 8 : comment déplacer un dossier d'un dossier d'origine vers un dossier de destination. (Vous allez déplacer le dossier** *Images* **du dossier** *Sauvegarde hebdomadaire*  **vers le dossier** *Sauvegarde mensuelle.***)**

- 1. Démarrez le programme **Explorateur Windows**.
- 2. Affichez le dossier à déplacer dans le volet de droite et sélectionnez-le avec les actions suivantes :
	- 2.1. dans le volet de gauche, sélectionnez le dossier contenant le dossier à déplacer pour que le dossier à déplacer apparaisse dans le volet de droite; dans ce cas-ci, faites comme suit
		- 2.1.1. dans le volet de gauche, au besoin, affichez les dossiers contenus dans le dossier **Bibliothèques** (en cliquant sur le petit triangle à gauche de **Bibliothèques**),
		- 2.1.2. dans le volet de gauche, au besoin, affichez les dossiers contenus dans le dossier **Documents** (en cliquant sur le petit triangle à gauche de **Documents**),
		- 2.1.3. dans le volet de gauche, au besoin, affichez les dossiers contenus dans le dossier **Mes Documents** (en cliquant sur le petit triangle à gauche de **Mes Documents**),
		- 2.1.4. dans le volet de gauche, au besoin, affichez les dossiers contenus dans le dossier **votre prénom** (en cliquant sur le petit triangle à gauche de **votre prénom**),
		- 2.1.5. dans le volet de gauche, cliquez sur **Sauvegarde hebdomadaire** pour afficher le contenu de ce dossier dans le volet de droite;
	- 2.2. dans le volet de droite, cliquez sur **Images** pour sélectionner ce dossier.
- 3. Déplacez le dossier sélectionné vers le dossier **Sauvegarde mensuelle** avec les actions suivantes :
	- 3.1. transférez le dossier sélectionné dans le presse-papiers comme suit
- 3.1.1. sur la barre de commandes, cliquez sur **Organiser**,
- 3.1.2. cliquez sur **Couper**;
- 3.2. sélectionnez le dossier de destination en cliquant sur **Sauvegarde mensuelle** dans le volet de gauche;
- 3.3. copiez le contenu du presse-papiers dans le dossier sélectionné comme suit 3.3.1. sur la barre de commandes, cliquez sur **Organiser**,
	- 3.3.2. cliquez sur **Coller**.
- 4. Fermez l'**Explorateur Windows**.

#### **La modification du nom d'un dossier**

#### **Exercice 9 : comment renommer un dossier. (Vous allez renommer le dossier** *Autres* **pour lui donner le nom** *Autres sujets.***)**

- 1. Démarrez le programme **Explorateur Windows**.
- 2. Affichez le dossier à renommer dans le volet de droite et sélectionnez-le avec les actions suivantes :
	- 2.1. dans le volet de gauche, sélectionnez le dossier contenant le dossier à renommer pour que le dossier à renommer apparaisse dans le volet de droite; dans ce cas-ci, faites comme suit
		- 2.1.1. dans le volet de gauche, au besoin, affichez les dossiers contenus dans le dossier **Bibliothèques**,
		- 2.1.2. dans le volet de gauche, au besoin, affichez les dossiers contenus dans le dossier **Documents**,
		- 2.1.3. dans le volet de gauche, au besoin, affichez les dossiers contenus dans le dossier **Mes Documents**,
		- 2.1.4. dans le volet de gauche, au besoin, affichez les dossiers contenus dans le dossier **votre prénom**,
		- 2.1.5. dans le volet de gauche, cliquez sur **Sauvegarde hebdomadaire** pour afficher le contenu de ce dossier dans le volet de droite;
	- 2.2. dans le volet de droite, cliquez sur **Autres** pour sélectionner ce dossier.
- 3. Changez le nom du dossier sélectionné avec les actions suivantes :
	- 3.1. sur la barre de commandes, cliquez sur **Organiser**;
	- 3.2. cliquez sur **Renommer**;
	- 3.3. constatez que le nom du dossier est maintenant sélectionné;
	- 3.4. écrivez **Autres sujets** (ce nom remplacera automatiquement le nom sélectionné);
	- 3.5. frappez sur la touche **Entrée**.
- 4. Fermez l'**Explorateur Windows**.

#### **La suppression d'un dossier**

#### **Exercice** 10 : comment supprimer un dossier. (Vous allez supprimer le dossier *Autres sujets***.)**

- 1. Démarrez le programme **Explorateur Windows**.
- 2. Affichez le dossier à supprimer dans le volet de droite et sélectionnez-le avec les actions suivantes :
- 2.1. dans le volet de gauche, sélectionnez le dossier contenant le dossier à supprimer pour que le dossier à supprimer apparaisse dans le volet de droite; dans ce cas-ci, faites comme suit
	- 2.1.1. dans le volet de gauche, au besoin, affichez les dossiers contenus dans le dossier **Bibliothèques**,
	- 2.1.2. dans le volet de gauche, au besoin, affichez les dossiers contenus dans le dossier **Documents**,
	- 2.1.3. dans le volet de gauche, au besoin, affichez les dossiers contenus dans le dossier **Mes Documents**,
	- 2.1.4. dans le volet de gauche, au besoin, affichez les dossiers contenus dans le dossier **votre prénom**,
	- 2.1.5. dans le volet de gauche, cliquez sur **Sauvegarde hebdomadaire** pour afficher le contenu de ce dossier dans le volet de droite;
- 2.2. dans le volet de droite, cliquez sur **Autres sujets** pour sélectionner ce dossier.
- 3. Supprimez le dossier sélectionné avec les actions suivantes :
	- 3.1. sur la barre de commandes, cliquez sur **Organiser**;
	- 3.2. cliquez sur **Supprimer**;
- 3.3. dans la fenêtre présentant une question de confirmation, cliquez sur le bouton **Oui**.

#### 4. Fermez l'**Explorateur Windows**.

#### **La restauration d'un dossier**

Un dossier supprimé est conservé dans le dossier **Corbeille** jusqu'à ce que vous vidiez le dossier **Corbeille** ou jusqu'à ce que Windows le supprime pour faire de la place pour de nouveaux éléments supprimés. Vous pouvez restaurer un dossier qui se trouve encore dans le dossier **Corbeille**. *Restaurer* signifie « remettre le dossier incluant son contenu dans le dossier où il se trouvait au moment de sa suppression ».

### **Exercice 11 : comment restaurer un dossier. (Vous allez restaurer le dossier** *Autres sujets***.)**

- 1. Démarrez le programme **Explorateur Windows**.
- 2. Affichez le dossier à restaurer dans le volet de droite et sélectionnez-le avec les actions suivantes :
	- 2.1. dans le volet de gauche, cliquez sur le dossier **Bureau** pour afficher le contenu de ce dossier dans le volet de droite;
	- 2.2. dans le volet de droite, cliquez sur **Corbeille** pour sélectionner ce dossier;
	- 2.3. sur la barre de commandes, cliquez sur **Ouvrir;**
	- 2.4. affichez en format **Détails** les informations sur les dossiers et les fichiers contenus dans le dossier **Corbeille** comme suit
		- 2.4.1. à droite de la barre de commandes, cliquez sur  $\blacksquare$ ,
		- 2.4.2. dans le menu qui est apparu, cliquez sur **Détails**;
	- 2.5. dans le volet de droite, cliquez sur le titre de colonne **Nom** pour trier les dossiers et les fichiers contenus dans la **Corbeille** en ordre alphabétique pour retrouver le dossier que vous voulez restaurer plus facilement;
	- 2.6. dans le volet de droite, cliquez sur **Autres sujets** pour sélectionner ce dossier.
- 3. Restaurez le dossier sélectionné avec l'action suivante :
- 3.1. sur la barre de commandes, cliquez sur **Restaurer cet élément**.
- 4. Fermez l'**Explorateur Windows**.

#### **La gestion des fichiers**

#### **La création d'un fichier**

#### **Exercice 12 : comment créer un fichier dans le dossier** *Documents***. (Vous allez créer un fichier portant le nom** *Lettre à Pierre.rtf* **dans le dossier** *Mes Documents***.)**

- 1. Démarrez le programme **WordPad** avec les actions suivantes :
	- 1.1. cliquez sur **démarrer**;
	- 1.2. pointez **Tous les programmes**;
	- 1.3. cliquez sur **Accessoires**;
	- 1.4. cliquez sur **WordPad**.
- 2. Écrivez **Bonjour, à la prochaine**.
- 3. Enregistrez le contenu de **WordPad** dans le dossier **Mes documents** avec les actions suivantes :
	- 3.1. indiquez que vous voulez enregistrer le contenu de **WordPad** comme suit
		- 3.1.1. en haut à gauche de l'écran, cliquez sur le petit triangle à gauche de l'onglet **Accueil**,
		- 3.1.2. cliquez sur **Enregistrer sous**;
	- 3.2. spécifiez le dossier de destination comme suit
		- 3.2.1. dans le volet de gauche, au besoin, affichez les dossiers contenus dans le dossier **Bibliothèques** (en cliquant sur le petit triangle à gauche de **Bibliothèques**),
		- 3.2.2. dans le volet de gauche, au besoin, affichez les dossiers contenus dans le dossier **Documents**,
		- 3.2.3. dans le volet de gauche, cliquez sur le dossier **Mes documents** pour le sélectionner;
	- 3.3. spécifiez le nom sous lequel vous voulez enregistrer le fichier comme suit
		- 3.3.1. en bas de la fenêtre, à droite de **Nom du fichier**, effacez la partie du nom à gauche de **.rtf**,
		- 3.3.2. écrivez **Lettre à Pierre** à gauche de **.rtf**;
	- 3.4. en bas de la fenêtre, cliquez sur le bouton **Enregistrer**.
- 4. Fermez la fenêtre de **WordPad** en cliquant sur le petit **X** en haut à droite de la fenêtre.

#### **Le déplacement d'un fichier**

#### **Exercice 13 : comment déplacer un fichier d'un dossier d'origine vers un dossier de destination. (Vous allez déplacer le fichier** *Lettre à Pierre.rtf* **du dossier** *Mes documents* **vers le dossier** *Lettres***.)**

- 1. Démarrez le programme **Explorateur Windows**.
- 2. Affichez le fichier à déplacer dans le volet de droite et sélectionnez-le avec les actions suivantes :
	- 2.1. dans le volet de gauche, sélectionnez le dossier contenant le fichier à déplacer pour que le fichier à déplacer apparaisse dans le volet de droite; dans ce cas-ci, faites comme suit
		- 2.1.1. dans le volet de gauche, au besoin, affichez les dossiers contenus dans le dossier **Bibliothèques**,
		- 2.1.2. dans le volet de gauche, au besoin, affichez les dossiers contenus dans le dossier **Documents**,
		- 2.1.3. cliquez sur le dossier **Mes documents** pour le sélectionner;
- 2.2. dans le volet de droite, cliquez sur **Lettre à Pierre.rtf** pour sélectionner ce fichier.
- 3. Déplacez le fichier sélectionné vers le dossier **Lettres** avec les actions suivantes :
	- 3.1. transférez le fichier sélectionné dans le presse-papiers comme suit
		- 3.1.1. sur la barre de commandes, cliquez sur **Organiser**,
		- 3.1.2. cliquez sur **Couper**;
	- 3.2. sélectionnez le dossier de destination (le dossier **Lettres**) comme suit
		- 3.2.1. dans le volet de gauche, au besoin, affichez les dossiers contenus dans le dossier **Bibliothèques**,
		- 3.2.2. dans le volet de gauche, au besoin, affichez les dossiers contenus dans le dossier **Documents**,
		- 3.2.3. dans le volet de gauche, au besoin, affichez les dossiers contenus dans le dossier **Mes documents**,
		- 3.2.4. dans le volet de gauche, au besoin, affichez les dossiers contenus dans le dossier **votre prénom**,
		- 3.2.5. dans le volet de gauche, au besoin, affichez les dossiers contenus dans le dossier **Sauvegarde hebdomadaire**,
		- 3.2.6. dans le volet de gauche, cliquez sur **Lettres** pour sélectionner ce dossier;
	- 3.3. copiez le contenu du presse-papiers dans le dossier sélectionné comme suit 3.3.1. sur la barre de commandes, cliquez sur **Organiser**,
		- 3.3.2. cliquez sur **Coller**.
- 4. Fermez l'**Explorateur Windows**.

### **La modification du nom d'un fichier**

#### **Exercice 14 : comment renommer un fichier. (Vous allez renommer le fichier Lettre à** *Pierre.rtf* **pour lui donner le nom** *Lettre à Pierre Grenier.rtf***.)**

- 1. Démarrez le programme **Explorateur Windows**.
- 2. Affichez le fichier à renommer dans le volet de droite et sélectionnez-le avec les actions suivantes :
	- 2.1. dans le volet de gauche, sélectionnez le dossier contenant le fichier à renommer pour que le fichier à renommer apparaisse dans le volet de droite; dans ce cas-ci, faites comme suit
		- 2.1.1. dans le volet de gauche, au besoin, affichez les dossiers contenus dans le dossier **Bibliothèques**,
		- 2.1.2. ans le volet de gauche, au besoin, affichez les dossiers contenus dans le dossier **Documents**,
		- 2.1.3. dans le volet de gauche, au besoin, affichez les dossiers contenus dans le dossier **Mes documents**,
		- 2.1.4. dans le volet de gauche, au besoin, affichez les dossiers contenus dans le dossier **votre prénom**,
		- 2.1.5. dans le volet de gauche, au besoin, affichez les dossiers contenus dans le dossier **Sauvegarde hebdomadaire**,
		- 2.1.6. dans le volet de gauche, cliquez sur **Lettres** pour afficher le contenu de ce dossier dans le volet de droite;
	- 2.2. dans le volet de droite, cliquez sur **Lettre à Pierre.rtf** pour sélectionner ce fichier.
- 3. Changez le nom du fichier sélectionné avec les actions suivantes :
	- 3.1. sur la barre de commandes, cliquez sur **Organiser**;
- 3.2. cliquez sur **Renommer**;
- 3.3. constatez que le nom du fichier est maintenant sélectionné;
- 3.4. écrivez **Lettre à Pierre Grenier** (ce nom remplacera automatiquement l'ancien nom du fichier);
- 3.5. frappez sur la touche **Entrée**.
- 4. Fermez l'**Explorateur Windows**.

#### **La suppression d'un fichier**

**Exercice 15 : comment supprimer un fichier. (Vous allez supprimer le fichier Lettre à** *Pierre Grenier.rtf***.)**

- 1. Démarrez le programme **Explorateur Windows**.
- 2. Affichez le fichier à supprimer dans le volet de droite et sélectionnez-le avec les actions suivantes :
	- 2.1. dans le volet de gauche, sélectionnez le dossier contenant le fichier à supprimer pour que le fichier à supprimer apparaisse dans le volet de droite; dans ce cas-ci, faites comme suit
		- 2.1.1. dans le volet de gauche, au besoin, affichez les dossiers contenus dans le dossier **Bibliothèques**,
		- 2.1.2. dans le volet de gauche, au besoin, affichez les dossiers contenus dans le dossier **Documents**,
		- 2.1.3. dans le volet de gauche, au besoin, affichez les dossiers contenus dans le dossier **Mes documents**,
		- 2.1.4. dans le volet de gauche, au besoin, affichez les dossiers contenus dans le dossier **votre prénom**,
		- 2.1.5. dans le volet de gauche, au besoin, affichez les dossiers contenus dans le dossier **Sauvegarde hebdomadaire**,
		- 2.1.6. dans le volet de gauche, cliquez sur **Lettres** pour afficher le contenu de ce dossier dans le volet de droite;
	- 2.2. dans le volet de droite, cliquez sur **Lettre à Pierre Grenier.rtf** pour sélectionner ce fichier.
- 3. Supprimez le fichier sélectionné avec les actions suivantes :
	- 3.1. sur la barre de commandes, cliquez sur **Organiser**;
	- 3.2. cliquez sur **Supprimer;**
	- 3.3. dans la fenêtre **Confirmation de la suppression du fichier**, cliquez sur le bouton **Oui**.
- 4. Fermez l'**Explorateur Windows**.

#### **La restauration d'un fichier**

Un fichier supprimé est conservé dans le dossier **Corbeille** jusqu'à ce que vous vidiez le dossier **Corbeille** ou jusqu'à ce que Windows le supprime pour faire de la place pour de nouveaux éléments supprimés. Vous pouvez restaurer un fichier qui se trouve encore dans le dossier **Corbeille**. *Restaurer* signifie « remettre le fichier incluant son contenu dans le dossier où il se trouvait au moment de sa suppression ».

#### **Exercice 16 : comment restaurer un fichier. (Vous allez restaurer le fichier Lettre à Pierre** *Grenier.rtf***.)**

1. Démarrez le programme **Explorateur Windows**.

- 2. Affichez le fichier à restaurer dans le volet de droite et sélectionnez-le avec les actions suivantes :
	- 2.1. dans le volet de gauche, cliquez sur le dossier **Bureau** pour afficher le contenu de ce dossier dans le volet de droite;
	- 2.2. dans le volet de droite, cliquez sur **Corbeille** pour sélectionner ce dossier;
	- 2.3. sur la barre de commandes, cliquez sur **Ouvrir;**
	- 2.4. affichez en format **Détails** les informations sur les dossiers et les fichiers contenus dans le dossier **Corbeille** comme suit

2.4.1. à droite de la barre de commandes, cliquez sur  $\blacksquare$ ,

- 2.4.2. dans le menu qui est apparu, cliquez sur **Détails**;
- 2.5. dans le volet de droite, cliquez sur le titre de colonne **Nom** pour trier les dossiers et les fichiers contenus dans la **Corbeille** en ordre alphabétique pour retrouver le fichier que vous voulez restaurer plus facilement;
- 2.6. dans le volet de droite, cliquez sur **Lettre à Pierre Grenier.rtf** pour sélectionner ce fichier.
- 3. Restaurez le fichier sélectionné avec l'action suivante :
	- 3.1. sur la barre de commandes, cliquez sur **Restaurer cet élément**.
- 4. Fermez l'**Explorateur Windows**.

#### **L'ouverture, la modification et l'enregistrement d'un fichier**

**Exercice 17 : comment ouvrir un fichier, le modifier et le réenregistrer sous un autre nom. (Vous allez ouvrir le fichier** *Lettre à Pierre Grenier.rtf***, le modifier et le réenregistrer sous le nom** *Lettre à Pierre Grenier version2.rtf***.)**

- 1. Démarrez le programme **WordPad** avec les actions suivantes :
	- 1.1. cliquez sur **démarrer**;
	- 1.2. pointez **Tous les programmes;**
	- 1.3. cliquez sur **Accessoires;**
	- 1.4. cliquez sur **WordPad**.
- 2. Ouvrez le fichier que vous voulez modifier avec les actions suivantes :
	- 2.1. indiquez que vous voulez ouvrir un fichier comme suit
		- 2.1.1. en haut à gauche de l'écran, cliquez sur le petit triangle à gauche de l'onglet **Accueil**,
		- 2.1.2. cliquez sur **Ouvrir;**
		- 2.2. affichez dans le volet de droite le contenu du dossier contenant le fichier désiré comme suit
			- 2.2.1. dans le volet de gauche, au besoin, affichez les dossiers contenus dans le dossier **Bibliothèques**,
			- 2.2.2. dans le volet de gauche, au besoin, affichez les dossiers contenus dans le dossier **Documents**,
			- 2.2.3. dans le volet de gauche, au besoin, affichez les dossiers contenus dans le dossier **Mes documents**,
			- 2.2.4. dans le volet de gauche, au besoin, affichez les dossiers contenus dans le dossier **votre prénom**,
			- 2.2.5. dans le volet de gauche, au besoin, affichez les dossiers contenus dans le dossier **Sauvetage hebdomadaire**,
- 2.2.6. dans le volet de gauche, cliquez sur **Lettres** pour afficher le contenu de ce dossier dans le volet de droite;
- 2.3. indiquez que vous voulez voir tous les types de fichiers comme suit
	- 2.3.1. cliquez sur **a** au-dessus du bouton **Annuler** pour voir les types de fichiers disponibles,
	- 2.3.2. dans le menu qui est apparu, cliquez sur **Tous les documents (\*.\*)**;
- 2.4. ouvrez le fichier désiré comme suit
	- 2.4.1. cliquez sur **Lettre à Pierre Grenier.rtf**,
		- 2.4.2. cliquez sur le bouton **Ouvrir**.
- 3. Complétez votre lettre avec les actions suivantes :
	- 3.1. cliquez à droite de **Bonjour, à la prochaine** pour positionner le curseur d'insertion à la fin du texte;
	- 3.2. frappez deux fois sur la touche **Entrée**;
	- 3.3. écrivez **Je te souhaite un bon voyage en France**.
- 4. Enregistrez le texte que vous avez modifié avec les actions suivantes :
	- 4.1. indiquez que vous voulez enregistrer le fichier comme suit
		- 4.1.1. en haut à gauche de l'écran, cliquez sur le petit triangle à gauche de l'onglet **Accueil**,
		- 4.1.2. cliquez sur **Enregistrer sous;**
		- 4.2. sélectionnez le dossier dans lequel vous désirez enregistrer le fichier comme suit
			- 4.2.1. dans le volet de gauche, au besoin, affichez les dossiers contenus dans le dossier **Bibliothèques**,
			- 4.2.2. dans le volet de gauche, au besoin, affichez les dossiers contenus dans le dossier **Documents**,
			- 4.2.3. dans le volet de gauche, au besoin, affichez les dossiers contenus dans le dossier **Mes documents**,
			- 4.2.4. dans le volet de gauche, au besoin, affichez les dossiers contenus dans le dossier **votre prénom**,
			- 4.2.5. dans le volet de gauche, au besoin, affichez les dossiers contenus dans le dossier **Sauvetage hebdomadaire**,
			- 4.2.6. dans le volet de gauche, au besoin, cliquez sur **Lettres** pour sélectionner ce dossier;
	- 4.3. spécifiez le nom sous lequel le fichier sera enregistré comme suit
		- 4.3.1. à droite de **Nom du fichier**, effacez la partie du nom à gauche de **.rtf**,
		- 4.3.2. écrivez **Lettre à Pierre Grenier version 2** à gauche de **.rtf**;
	- 4.4. cliquez sur le bouton **Enregistrer**.
- 5. Fermez la fenêtre de **WordPad**.

### **La recherche d'un fichier**

**Exercice 18 : comment retrouver un fichier lorsque vous ne savez pas dans quel dossier il se trouve, mais que vous connaissez le nom ou une partie du nom du fichier. (Dans le dossier portant votre prénom, vous allez retrouver le fichier dont le nom contient** *Pierre Grenier***.)**

- 1. Démarrez le programme **Explorateur Windows**.
- 2. Sélectionnez le dossier dans lequel doit se faire la recherche; dans ce cas-ci, faites comme suit
- 2.1. dans le volet de gauche, au besoin, affichez les dossiers contenus dans le dossier **Bibliothèques;**
- 2.2. dans le volet de gauche, au besoin, affichez les dossiers contenus dans le dossier **Documents;**
- 2.3. dans le volet de gauche, au besoin, affichez les dossiers contenus dans le dossier **Mes documents;**
- 2.4. dans le volet de gauche, cliquez sur le dossier **votre prénom** pour le sélectionner.
- 3. En haut à droite de la fenêtre, cliquez sur **Rechercher dans : votre prénom**.
- 4. Écrivez **Pierre Grenier**.
- 5. Lisez la liste des dossiers et des fichiers trouvés dans le volet de droite (vous pouvez déplacer, modifier ou supprimer les dossiers et les fichiers trouvés comme indiqué dans les exercices 8 à 10 pour les dossiers et 13 à 15 pour les fichiers).
- 6. Fermez l'**Explorateur Windows**.

**Exercice 19 : comment retrouver un fichier lorsque vous ne savez pas dans quel dossier il se trouve, mais que vous connaissez un mot ou une suite de mots contenus dans le fichier. (Dans le dossier portant votre prénom, vous allez retrouver le fichier contenant les mots**  *voyage en France***.)**

1. Procédez de la même façon que dans l'exercice précédent, car la recherche se fait par défaut sur le nom ET le contenu des fichiers.

**Exercice 20 : comment retrouver un fichier lorsque vous ne connaissez ni son nom, ni son contenu, mais que vous savez que vous l'avez modifié aujourd'hui. (Dans le dossier portant votre prénom, vous allez retrouver les dossiers et les fichiers qui ont été modifiés aujourd'hui.)**

- 1. Indiquez que vous voulez faire une recherche dans le dossier **votre prénom** avec l'action suivante :
	- 1.1. dans le volet de gauche, au besoin, affichez les dossiers contenus dans le dossier **Bibliothèques;**
	- 1.2. dans le volet de gauche, au besoin, affichez les dossiers contenus dans le dossier **Documents;**
	- 1.3. dans le volet de gauche, au besoin, affichez les dossiers contenus dans le dossier **Mes documents;**
	- 1.4. dans le volet de gauche, cliquez sur le dossier **votre prénom** pour le sélectionner.
- 2. Recherchez les dossiers et les fichiers modifiés aujourd'hui avec les actions suivantes :
	- 2.1. en haut à droite de la fenêtre, cliquez sur **Rechercher dans : votre prénom;**
	- 2.2. dans le menu qui est apparu, cliquez sur **Modifié le**;
	- 2.3. dans le calendrier qui est apparu, cliquez sur la date d'aujourd'hui.
- 3. Dans le volet de droite, lisez la liste des dossiers et des fichiers trouvés (vous pouvez déplacer, modifier ou supprimer les dossiers et les fichiers trouvés comme indiqué dans les exercices 8 à 10 pour les dossiers et 13 à 15 pour les fichiers).
- 4. Fermez l'**Explorateur Windows**.

# **Windows : les caractéristiques de la mémoire RAM et du disque dur**

#### **Les octets**

L'**octet** est l'unité de mesure de la capacité de la **mémoire RAM** (Random Access Memory) et du **disque dur**.

Voici quelques informations sur l'**octet** :

- on peut se représenter un octet comme une petite boîte qui peut contenir 8 bits; c'est l'espace nécessaire pour emmagasiner un caractère; un caractère est une lettre, un chiffre, un signe de ponctuation ou un caractère spécial (comme \$, %, \*, +, etc.);
- un roman de 650 pages contient environ 1 500 000 caractères, donc on peut l'enregistrer dans 1 500 000 octets:
- $\bullet$  1 Ko = 1 kilo-octet = 1000 octets (ou 1024 octets);
- $1 \text{ Mo} = 1 \text{ méga-octet} = 1000000 \text{ octets}$  (ou 1 048 576 octets);
- $1 \text{ Go} = 1 \text{ giga-octet} = 1000000000 \text{ octets}$  (ou 1 073 741 824 octets).

Voici quelques informations sur la **mémoire RAM** :

- la mémoire RAM des ordinateurs vendus en 2011 a une capacité de 2 à 8 Go;
- une mémoire de 6 Go peut contenir 4000 romans;
- l'accès à la mémoire RAM est très rapide, mais cette mémoire coûte cher;
- 6 Go de mémoire RAM coûte environ 50 \$, soit 8 \$ par Go;
- le contenu de la mémoire RAM s'efface lorsque l'ordinateur s'éteint.

Voici quelques informations sur le **disque dur** :

- le disque dur des ordinateurs vendus en 2011 a une capacité d'environ 1000 Go;
- un disque dur de 1000 Go peut contenir 600 000 romans;
- l'accès au disque dur est lent, mais cette mémoire n'est pas dispendieuse;
- $\bullet$  un disque dur de 1000 Go coûte environ 80 \$, soit 8  $\phi$  par Go;
- le contenu du disque dur ne s'efface pas lorsque l'ordinateur s'éteint.

### **Windows : la lecture des propriétés des fichiers, des dossiers et des disques durs**

#### **Exercice 21 : comment lire les propriétés d'un fichier. (Vous allez lire les propriétés du fichier** *Lettre à Pierre Grenier***.)**

- 1. Démarrez le programme **Explorateur Windows**.
- 2. Sélectionnez le fichier **Lettre à Pierre Grenier** avec les actions suivantes :
	- 2.1. dans le volet de gauche, au besoin, affichez les dossiers contenus dans le dossier **Bibliothèques**;
	- 2.2. dans le volet de gauche, au besoin, affichez les dossiers contenus dans le dossier **Documents**;
	- 2.3. dans le volet de gauche, au besoin, affichez les dossiers contenus dans le dossier **Mes documents**;
	- 2.4. dans le volet de gauche, au besoin, affichez les dossiers contenus dans le dossier portant **votre prénom**;
	- 2.5. dans le volet de gauche, au besoin, affichez les dossiers contenus dans le dossier **Sauvegarde hebdomadaire**;
	- 2.6. dans le volet de gauche, cliquez sur **Lettres** pour afficher le contenu de ce dossier dans le volet de droite;
	- 2.7. dans le volet de droite, cliquez sur **Lettres à Pierre Grenier** pour sélectionner ce fichier.
- 3. Affichez les propriétés du fichier sélectionné avec les actions suivantes :
	- 3.1. sur la barre de commandes, cliquez sur **Organiser**;
	- 3.2. cliquez sur **Propriétés**;
	- 3.3. cliquez sur l'onglet **Général**;
	- 3.4. trouvez la **Taille** du fichier;
	- 3.5. trouvez la **Taille sur le disque** du fichier;
	- 3.6. trouvez la date et l'heure de la création du fichier;
	- 3.7. trouvez la date et l'heure de la dernière modification au fichier;
	- 3.8. trouvez la date et l'heure du dernier accès au fichier;
	- 3.9. cliquez sur le bouton **OK**.
- 4. Fermez l'**Explorateur Windows**.

#### **Exercice 22 : comment lire les propriétés d'un dossier. (Vous allez lire les propriétés du dossier** *Mes documents***.)**

- 1. Démarrez le programme **Explorateur Windows**.
- 2. Affichez les propriétés du dossier **Mes documents** avec les actions suivantes :
	- 2.1. dans le volet de gauche, au besoin, affichez les dossiers contenus dans le dossier **Bibliothèques**;
	- 2.2. dans le volet de gauche, au besoin, affichez les dossiers contenus dans le dossier **Documents**;
	- 2.3. dans le volet de gauche, cliquez sur **Mes documents** pour sélectionner ce dossier;
	- 2.4. sur la barre de commandes, cliquez sur **Organiser**;
	- 2.5. cliquez sur **Propriétés**;
	- 2.6. cliquez sur l'onglet **Général**;
	- 2.7. trouvez la **Taille** du dossier;
	- 2.8. trouvez la **Taille sur le disque** du dossier;
	- 2.9. trouvez le nombre de dossiers et de fichiers contenus dans le dossier;
	- 2.10.trouvez la date et l'heure de la création du dossier;
	- 2.11. cliquez sur le bouton **OK**.
- 3. Fermez l'**Explorateur Windows**.

#### **Exercice 23 : comment lire les propriétés d'un disque. (Vous allez lire les propriétés du**  *disque local (C:)***. )**

- 1. Démarrez le programme **Explorateur Windows**.
- 2. Sélectionnez le **Disque local (C:)** avec les actions suivantes :
	- 2.1. dans le volet de gauche, cliquez sur le dossier **Ordinateur** pour afficher son contenu dans le volet de droite;
	- 2.2. dans le volet de droite, cliquez **Disque local (C:)** pour sélectionner cet élément.
- 3. Affichez les propriétés du **Disque local (C:)** avec les actions suivantes :
	- 3.1. sur la barre de commandes, cliquez sur **Organiser**;
	- 3.2. cliquez sur **Propriétés**;
	- 3.3. cliquez sur l'onglet **Général**;
	- 3.4. trouvez la quantité d'**espace utilisé** sur le disque;
	- 3.5. trouvez la quantité d'**espace libre** sur le disque;
	- 3.6. cliquez sur le bouton **OK**.

### 4. Fermez l'**Explorateur Windows**.

Vous devriez commencer à vous inquiéter lorsque le % d'**espace libre** est inférieur à 25 % de l'espace total. Ne laissez pas le % d'**espace libre** descendre sous les 15 %. Les principales options pour augmenter le % d'**espace libre** sont :

- réduire l'espace alloué à la **Corbeille**;
- réduire l'espace alloué aux fichiers Internet temporaires;
- supprimer des fichiers qui ne sont plus utiles;
- copier certains fichiers que vous utilisez rarement sur des supports externes;
- installer un disque dur supplémentaire.

#### **Exercice 24 : comment modifier la quantité d'espace alloué à la Corbeille.**

- 1. Démarrez le programme **Explorateur Windows**.
- 2. Dans le volet de gauche, cliquez sur le dossier **Bureau** pour afficher son contenu dans le volet de droite.
- 3. Dans le volet de droite, cliquez sur **Corbeille**.
- 4. Sur la barre de commandes, cliquez sur **Organiser**.
- 5. Cliquez sur **Propriétés**.
- 6. Cliquez sur l'onglet **Général**.
- 7. Cliquez sur **Taille personnalisée**.
- 8. À droite de **Taille maximale**, écrivez la valeur désirée (si vous avez amplement d'espace sur votre disque dur, je vous suggère d'allouer à la corbeille 10 % de l'espace du disque dur).
- 9. Cliquez sur le bouton **OK**.
- 10. Fermez l'**Explorateur Windows**.

# **Internet Explorer : l'enregistrement d'une image d'une page Web dans un fichier**

Vous pouvez copier sur votre ordinateur les images que vous voyez sur une page Web.

**Exercice 25 : comment copier une photo ou une image d'une page Web vers votre ordinateur. (Vous allez trouver une image de la Joconde grâce à Google et ensuite vous allez copier cette image sur votre ordinateur.)**

- 1. Trouvez une image de la Joconde avec les actions suivantes :
	- 1.1. démarrez **Internet Explorer**;
	- 1.2. téléchargez la page **www.google.ca**;
	- 1.3. écrivez **Joconde** sur la barre de recherche;
	- 1.4. cliquez sur le bouton **Recherche Google;**
	- 1.5. cliquez sur le titre **La Joconde - Wikipédia** (ce titre est l'un des premiers suggérés par Google).
- 2. Enregistrez l'image de la Joconde dans le dossier **Images** avec les actions suivantes :
	- 2.1. indiquez que vous voulez enregistrer l'image avec les actions suivantes :
		- 2.1.1. cliquez de la droite sur l'image de la Joconde,
		- 2.1.2. cliquez sur **Enregistrer l'image sous…;**
	- 2.2. sélectionnez le dossier **Images** comme suit

2.2.1. dans le volet de gauche, au besoin, affichez les dossiers contenus dans le dossier

#### **Bibliothèques**,

- 2.2.2. dans le volet de gauche, au besoin, affichez les dossiers contenus dans le dossier **Documents**,
- 2.2.3. dans le volet de gauche, au besoin, affichez les dossiers contenus dans le dossier **Mes documents**,
- 2.2.4. dans le volet de gauche, au besoin, affichez les dossiers contenus dans le dossier **votre prénom**,
- 2.2.5. dans le volet de gauche, au besoin, affichez les dossiers contenus dans le dossier **Sauvetage mensuelle**,
- 2.2.6. dans le volet de gauche, cliquez sur **Images** pour sélectionner ce dossier;
- 2.3. remplacez le nom qui apparaît à droite de **Nom du fichier** par **Joconde**;
- 2.4. cliquez sur le bouton **Enregistrer**.

#### 3. Fermez **Internet Explorer**.

- 4. Vérifiez que l'image est bien enregistrée en ouvrant le fichier **Joconde** avec les actions suivantes :
	- 4.1. démarrez l'**Explorateur Windows;**
	- 4.2. affichez dans le volet de droite le contenu du dossier **Images** comme suit
		- 4.2.1. dans le volet de gauche, au besoin, affichez les dossiers contenus dans le dossier **Bibliothèques**,
		- 4.2.2. dans le volet de gauche, au besoin, affichez les dossiers contenus dans le dossier **Documents**,
		- 4.2.3. dans le volet de gauche, au besoin, affichez les dossiers contenus dans le dossier **Mes documents**,
		- 4.2.4. dans le volet de gauche, au besoin, affichez les dossiers contenus dans le dossier **votre prénom**,
		- 4.2.5. dans le volet de gauche, au besoin, affichez les dossiers contenus dans le dossier **Sauvegarde mensuelle**,
		- 4.2.6. dans le volet de gauche, cliquez **Images** pour afficher le contenu de ce dossier dans le volet de droite**;**
	- 4.3. dans le volet de droite, double-cliquez sur **Joconde.jpg** pour ouvrir ce fichier;
	- 4.4. constatez que la Joconde s'affiche, donc qu'elle était bien enregistrée dans le fichier **Joconde.jpg**.
- 5. Fermez la fenêtre affichant la Joconde.
- 6. Fermez l'**Explorateur Windows**.

# **Les prochaines séances de la série Facile**

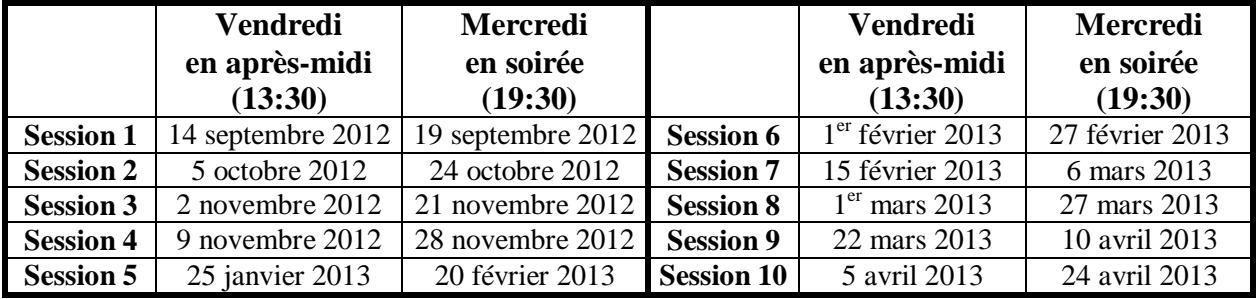

Les séances se tiennent au Chalet Marie-Victorin, 1150 rue Marie-Victorin à St-Bruno. Les dates ci-dessus sont sujettes à changements. Consultez le site du club (**www.cimbcc.org**) pour obtenir les dates finales et une description du contenu des séances.